## **Postup připojení k on-line výuce**

Aplikaci MS Teams pro počítač je možné stáhnout v Microsoft Store, mobilní aplikaci v Obchod Play nebo AppStore. MS Teams funguje i jako webová aplikace (nemusíte nic instalovat), ale stažená aplikace je spolehlivější. Do MS Teams se nemusíte přihlašovat, pokud nemáte zakoupenou licenci Office 365.

Na webové stránce školy si otevřete rozvrh Vašeho ročníku (www.deltaskola.cz/Rozvrhy/Rozvrh sobotní výuky. Zvolte ročník, studenti 3. a 4. ročníku musí zvolit i svůj 2. jazyk (Ruština/Němčina) a maturitní seminář.

V rozvrhu jsou přímo vloženy odkazy na on-line schůzky, tj. stačí kliknout na políčko s příslušným předmětem v příslušném termínu.

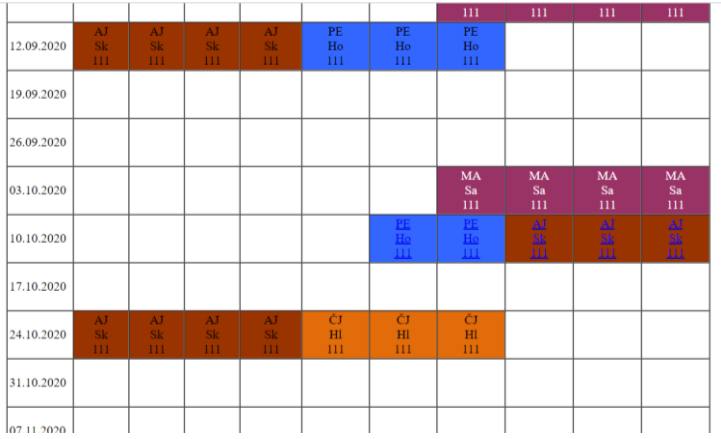

## Zobrazí se tato obrazovka:

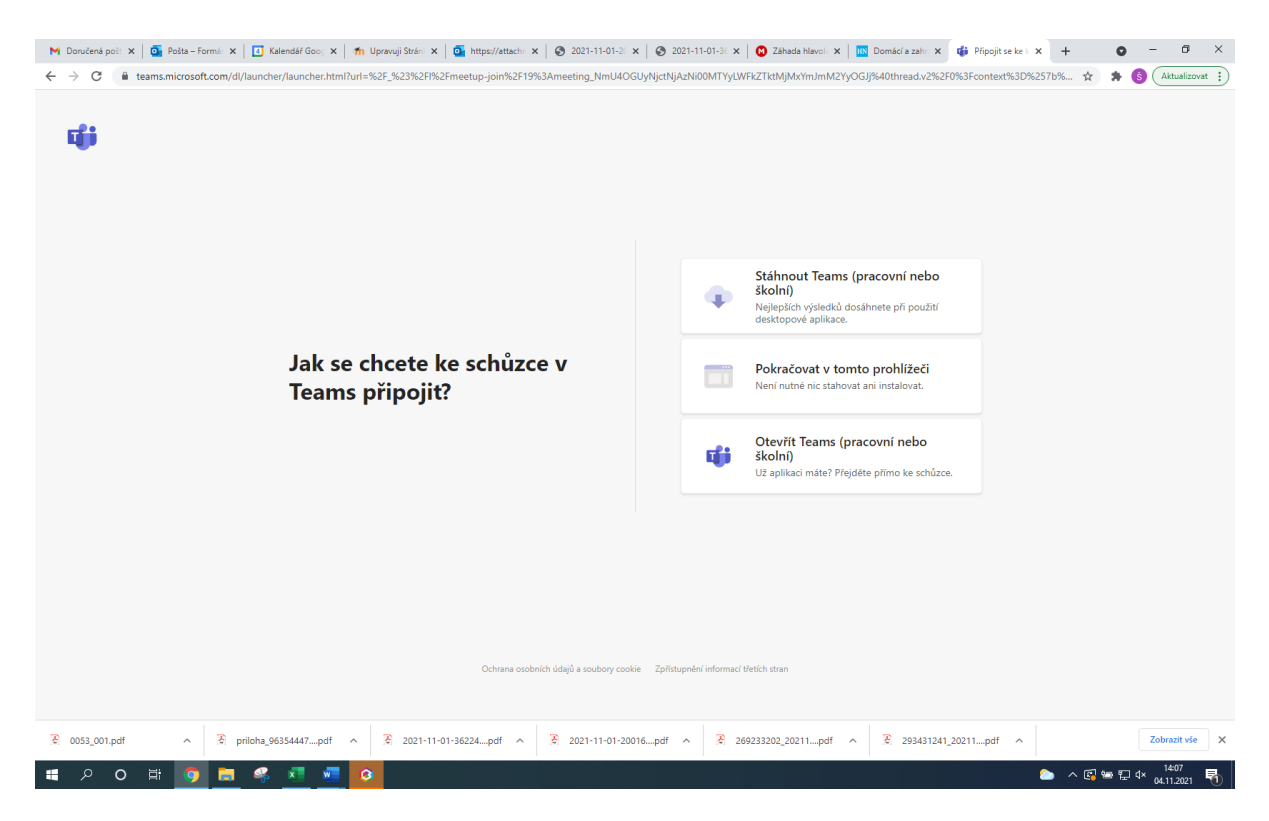

Pokud máte staženou aplikaci MS Teams, zvolte "Otevřít Teams". Pokud chcete použít webovou aplikaci, zvolte "Pokračovat v tomto prohlížeči", případně si můžete aplikaci stáhnout.

Otevře se okno MS Teams, zvolte "Připojit".

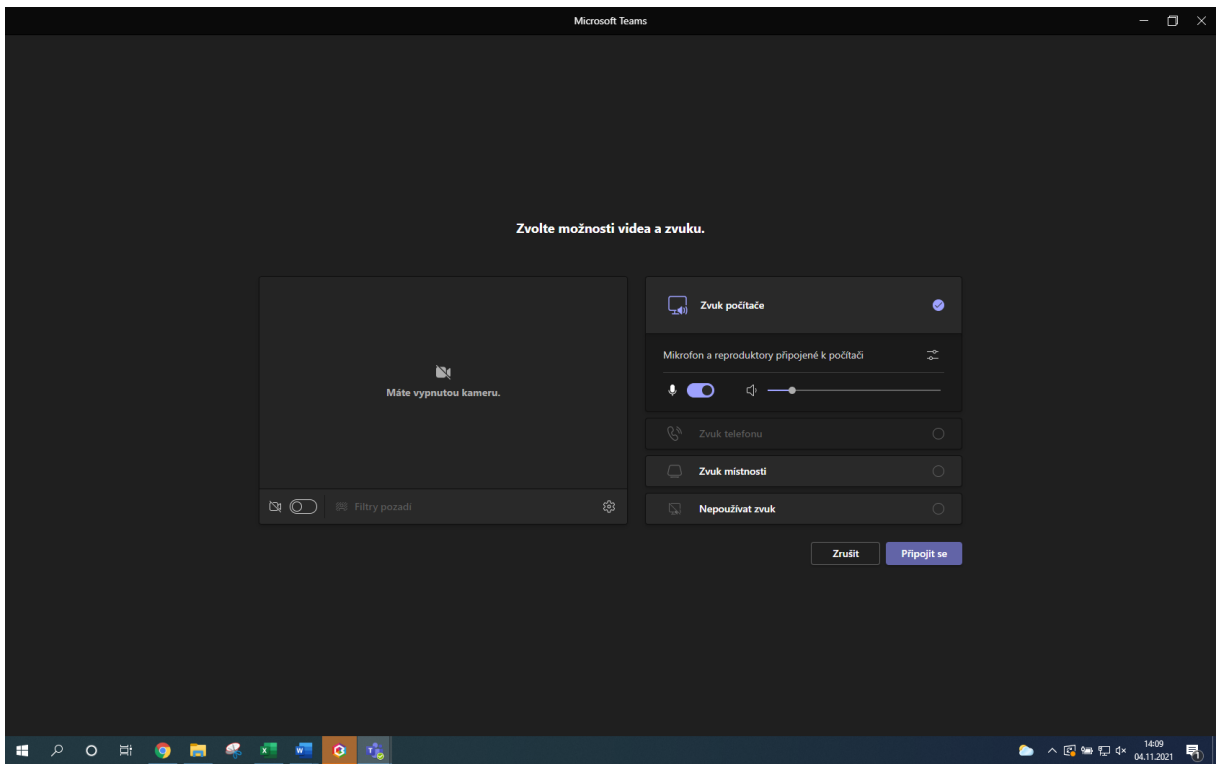

Vyčkejte, než Vás vyučující připojí ke schůzce.

Pokud budete mít zapnutou kameru, uvidí Vás vyučující i ostatní účastníci konverzace. Pokud budete chtít mluvit, zapněte si mikrofon (ikonky kamera a mikrofon). Pokud nemluvíte, mikrofon vypněte, kvalita konverzace bude lepší.

Chcete-li schůzku opustit, zvolte "Zavěsit".